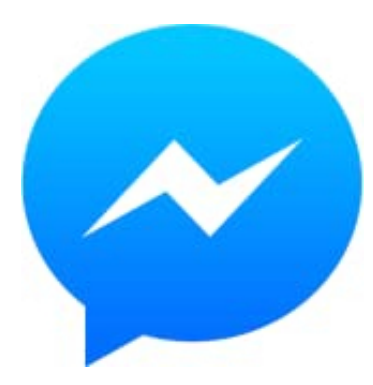

## **Facebook Messenger**

## **Design-Farbe ändern**

Im Messenger kannst du verschiedene Designs, Farben oder Farbverläufe für deine Unterhaltungen auswählen. Wenn du ein Design oder eine Farbe für eine Unterhaltung auswählst, wird es im Messenger, auf messenger.com und in Nachrichten auf Facebook für das Textfeld verwendet.

## **Hinweis:**

Du kannst das Design oder die Farbe deiner Nachrichten nur über die Messenger-App auf deinem Telefon oder über messenger.com am Computer ändern. as Design oder die Farbe deiner Nachrichten nur über die Messenger-App auf deiner<br>Borm am Computer ändern.<br>Farbe deiner Nachrichten ändern<br>Ktop-App:<br>e die Unterhaltung, für die du eine Farbe auswählen möchtest.<br>Re auf ...

- 1. **Die Farbe deiner Nachrichten ändern Desktop-App:**
- 2. Öffne die Unterhaltung, für die du eine Farbe auswählen möchtest.
- 3. Klicke auf **. . .** und dann auf **Design**.
- 4. Wähle für die Unterhaltung ein neues Design aus.
- 5. Klicke auf **Design auswählen**.

## 6. **Desktop (Messenger):**

Öffne in Chats die Unterhaltung, deren Farbe du ändern möchtest.

- 7. Klicke rechts auf **. . .** und dann auf **Chat personalisieren**.
- 8. Klicke auf **Design** und wähle dann eine Farbe für die Unterhaltung aus.
- 9. Klicke auf **Speichern**.